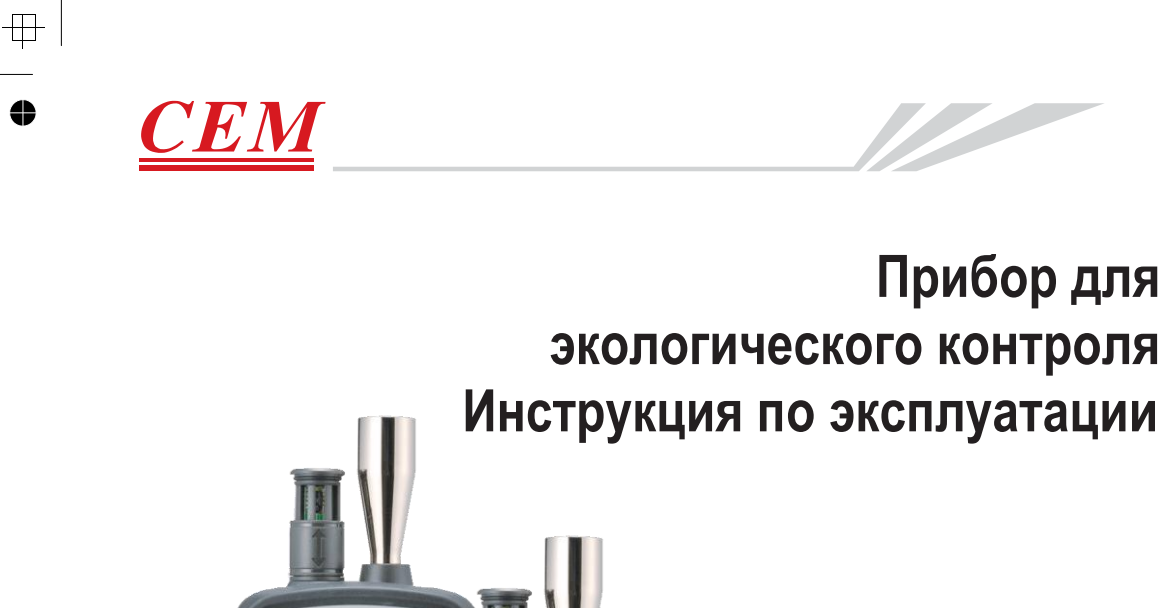

**CEM** 

 $\ddot{c}$ 

**DT-9881** 

 $CEM$ 

PARTICLE

нсно

ao

**Необходимо ознакомиться с руководством по эксплуатации перед включением прибора. Важная информация по мерам безопасности представлена в данном руководстве.**

*модель: DT-9880*

*модель: DT-9881*

 $\clubsuit$ 

 $\mathbb{P}$ 

**Прибор для** 

 $\quad \ \ \, \oplus$  $\ddot{\bullet}$ 

 $\bullet$ 

 $\ddot{\bullet}$ 

 $\overline{\mathbb{H}}$ 

 $\overline{\mathbb{H}}$ 

 $\ddot{\bullet}$ 

# **Содержание**

 $\overline{\mathbb{P}}$ 

 $\bullet$ 

 $\bullet$ 

 $\overline{\text{}}$ 

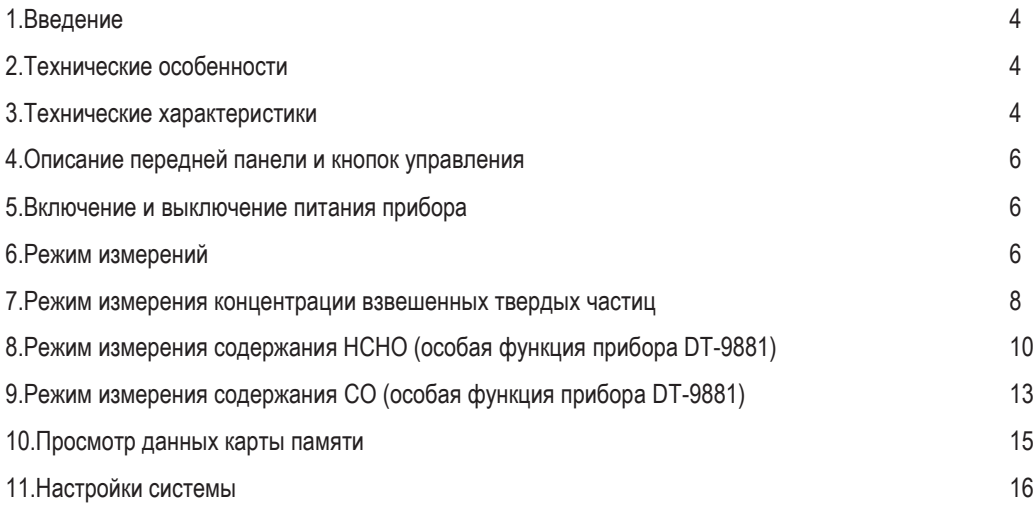

 $\bullet$ 

 $\begin{array}{c} \n\text{ }\\[-1mm] \text{ }\\[-1mm] \text{ }$ 

**4**

#### **Прибор для экологического контроля Руководство по эксплуатации**

# **1.Введение**

Благодарим Вас за приобретение универсального прибора (4 в 1) для экологического контроля. Данный прибор оснащен 2,8-дюймовым, цветным TFT ЖК-экраном и картой памяти MicroSD для хранения фотографий (JPEG) и видеозаписей (3GP) с возможностью последующего просмотра на персональном компьютере. Прибор обеспечивает получение быстрых и точных показаний содержания взвешенных твердых частиц, формальдегида и угарного газа (HCHO,CO) в окружающей среде, измеряет температуру воздуха и относительную влажность, а также температуру поверхности. Прибор представляет собой экологическую мини лабораторию, которая выполняет весь комплекс указанных измерений. Он удобен для принятия эффективных мер по защите окружающей среды и ресурсосбережению. Кроме того, данное устройство позволяет определять температуру точки росы, проводить промышленные измерения и анализировать данные по реалистичным снимкам и записям на цветном TFT ЖК-экране. Все показания и снимки можно сохранить в памяти MicroSD. Затем пользователь может просмотреть полученные результаты измерений в офисе на персональном компьютере.

# **2.Технические особенности**

- 2,8-дюймовый, цветной TFT ЖК-экран  $\bullet$
- $\bullet$ Разрешение экрана: 320×240 пикселей
- Фото (JPEG) и видеосъемка (3GP)  $\bullet$
- Карта памяти MicroSD (емкость 8 Гб)  $\bullet$
- Измерение температуры и относительной влажности воздуха  $\bullet$
- Измерение температур точки росы и по влажному термометру  $\bullet$
- $\bullet$ Одновременное измерение концентрации твердых частиц разных размеров с применением 6 каналов измерения
- Детектор концентрации формальдегида НСНО  $\bullet$
- Детектор концентрации угарного газа СО  $\bullet$
- Определение максимального, минимального, среднего, дифференциального значений. Настройка  $\bullet$ времени
- Автоматическое выключение питания.

# **3. Технические характеристики**

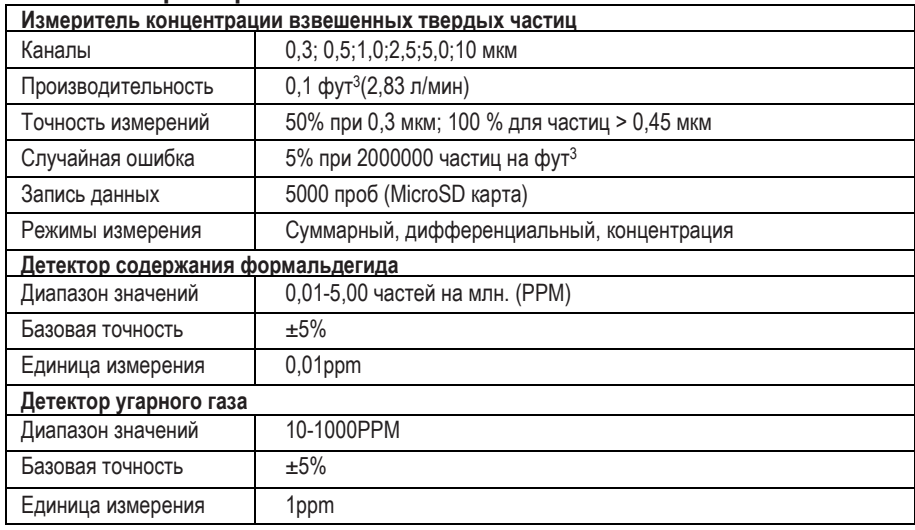

 $\overline{\mathbb{H}}$ 

 $\ddot{\bullet}$ 

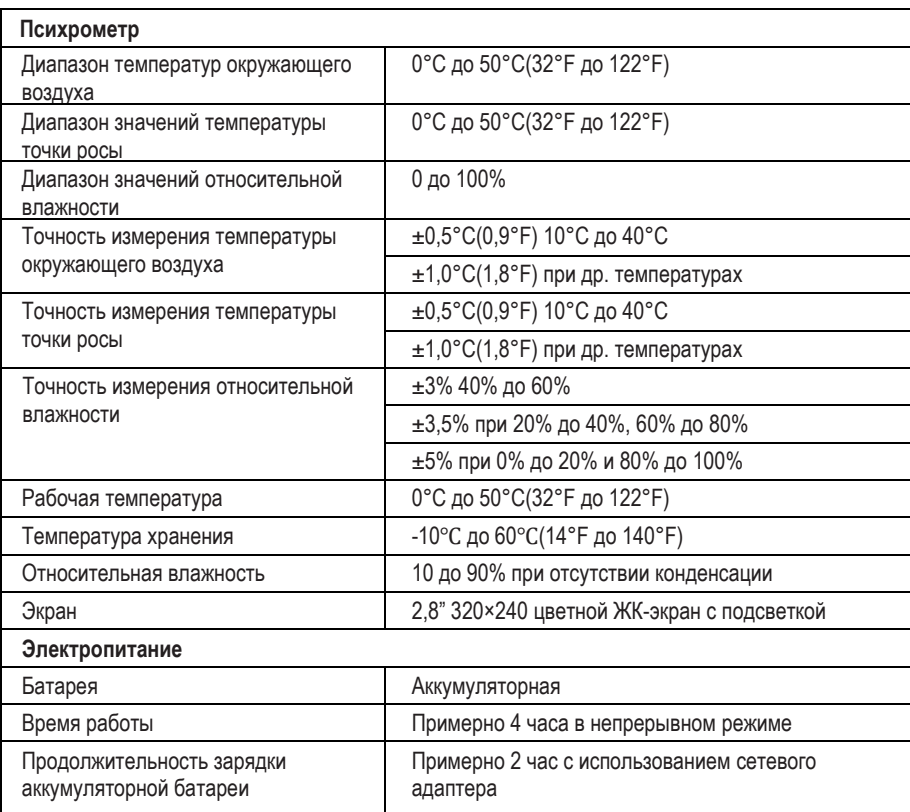

 $\bullet$ 

 $\overline{\mathbb{P}}$ 

**5**

 $\bullet$ 

 $\oplus$ 

 $\bullet$  $\overline{\phantom{a}}$ 

 $\mathcal{F}$ 

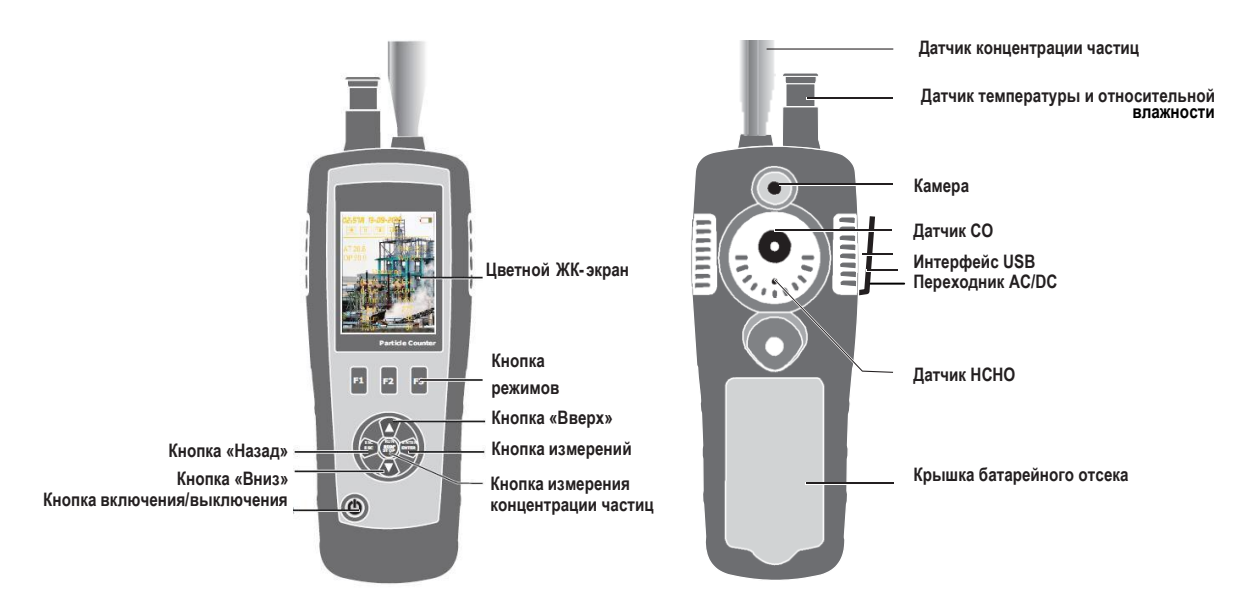

# **5.Включение и выключение питания прибора**

Если прибор выключен, нажать и удерживать кнопку Ф до тех пор, пока не включится ЖК-экран, прибор начинает работать. Если прибор включен, нажать и удерживать кнопку Ф до тех пор, пока не погаснет ЖКэкран, прибор выключается.

# **6.Режим измерений**

⇔

 $\begin{tabular}{c} \top \end{tabular}$ 

Данный прибор имеет три режима измерений.

При включенном питании на экране отображаются три режима измерений и три варианта настроек. Можно выбрать соответствующий режим нажатием кнопки  $\blacktriangle$  или  $\nabla$  и воспользоваться кнопками F1, F2, F3 для входа в интерфейс.

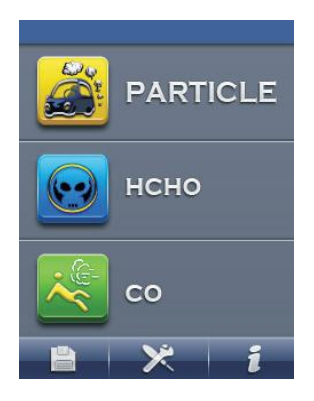

 $\Box$ 

4

**6**

#### **Прибор для экологического контроля Руководство по эксплуатации**

 $\overline{\mathbb{P}}$ 

 $\ddot{\bullet}$ 

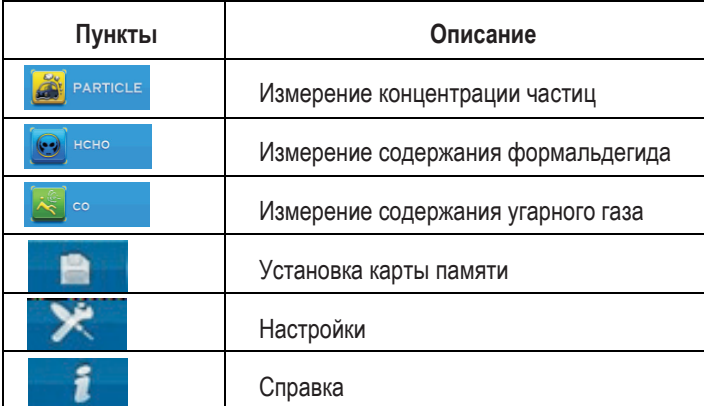

# **Символы**

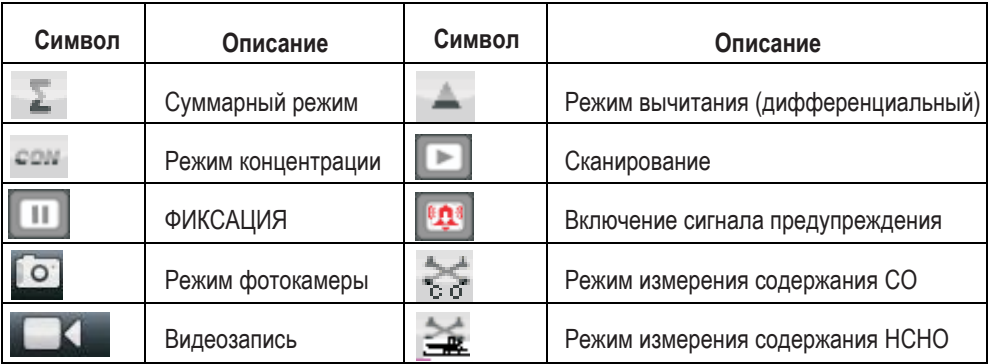

 $\overline{\mathbb{P}}$ 

**7**

 $\begin{array}{c}\n\text{ }\\[-10pt]\hline\n\end{array}$ 

 $\bullet$ 

 $\begin{tabular}{c} \top \end{tabular}$ 

# **7. Режим измерения концентрации взвешенных твердых частиц**

После включения питания можно воспользоваться кнопкой ▲ или ▼, чтобы выбрать режим , <mark>« в рактись</mark> затем нажать кнопку ENTER для входа в режим измерения концентрации взвешенных твердых частиц и приступить к измерению. На экране прибора отображается также температура и относительная влажность воздуха.

Нажать кнопку RUN/STOP для определения концентрации твердых частиц, по окончанию установленного времени измерение автоматически прекращается и полученные данные сохраняются. Также можно нажать кнопку RUN/STOP, чтобы остановить измерение до завершения времени измерения. В данном режиме можно сделать фотоснимки и видеозапись.

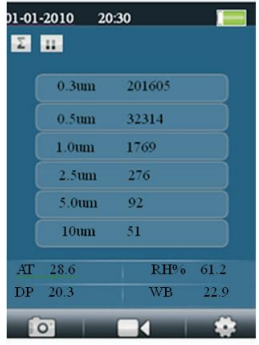

#### **7.1 Включение режима фотосъемки**

В режиме измерения концентрации твердых частиц отображаются пиктограммы **60 мартия (194 март)**, они соответствуют кнопкам F1,F2,F3. Нажать кнопку F1, чтобы войти в режим фотосъемки. На экране появится пиктограмма **. Телерь только нажать кнопку F2**, чтобы сделать снимок. Нажать кнопку ESC для выхода из указанного режима.

#### **7.2 Включение режима видеосъемки**

В режиме измерения концентрации твердых частиц отображаются пиктограммы **должны и тем и там и тем**, они соответствуют кнопкам F1,F2,F3. Нажать кнопку F2, чтобы войти в режим видеосъемки. Нажать кнопку RUN/STOP для запуска процесса измерения концентрации твердых частиц, прибор начнет выполнять измерение концентрации частиц и видеозапись. Можно автоматически сохранить данные в файл после завершения измерения. Нажать кнопку ESC для выхода из указанного режима.

**7.3 Режим настройки измерений концентрации твердых частиц** В режиме измерения концентрации твердых частиц отображаются пиктограммы **они соответствуют кнопкам** F1,F2,F3. Нажать кнопку F3, чтобы включить режим настройки. В данном режиме можно настроить любой параметр по своему усмотрению. Необходимо воспользоваться кнопкой  $\blacktriangle$  или  $\nabla$ , чтобы выбрать функцию, которую требуется настроить.

Затем нажать кнопку ENTER для подтверждения выбранного параметра.

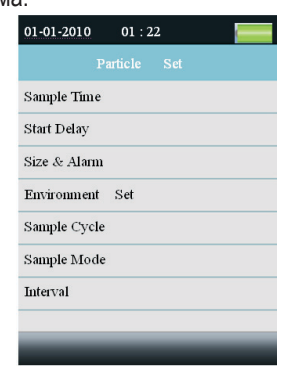

**8**

#### **Продолжительность измерения**

Можно отрегулировать продолжительность измерения с помощью кнопки ▲ или ▼, чтобы настроить количество измеряемого газа.

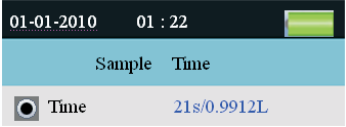

#### **Задержка запуска**

4

**9**

 $\bullet$ 

 $\oplus$ 

Можно отрегулировать время задержки с помощью кнопки  $\blacktriangle$  или  $\nabla$ .

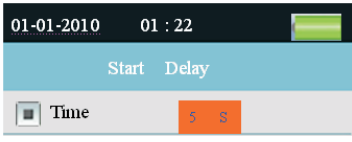

#### **Размеры взвешенных частиц и сигнал предупреждения**

Эта настройка позволяет сделать выбор канала для измерения и настроить режим включения предупреждения при достижении определенной концентрации. Необходимо воспользоваться кнопкой А или ,чтобы выбрать канал и нажать кнопку ENTER для подтверждения сделанного выбора.

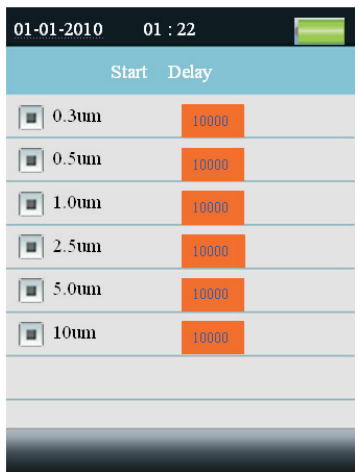

 $\mathbb{R}$ 

**Прибор для экологического контроля Руководство по эксплуатации**

æ

### **Настройка измерения параметров окружающей среды**

Выбрать режим отображения относительной влажности и температуры окружающего воздуха.

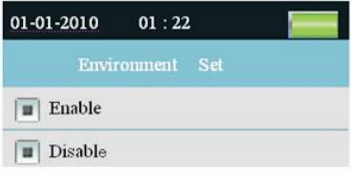

**Цикл измерения:** данная функция применяется для настройки времени измерения.

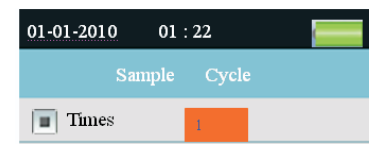

#### **Режим измерения**

Данная настройка позволяет выбрать режим отображения данных. Если выбирается режим суммирования, на экране прибора отображается символ  $\Sigma$ . При выборе дифференциального режима на экране отображается символ . После выбора режима концентрации на экране отображается символ сам.

# **Интервал**

Позволяет установить периодичность нескольких измерений.

# **8. Режим измерения содержания НСНО (особая функция прибора DT-9881)**

После включения питания можно воспользоваться кнопкой ▲ или ▼, чтобы выбрать затем нажать кнопку ENTER для входа в режим измерения содержания HCHO. Запустить процесс измерения HCHO, температуры и относительной влажности окружающего воздуха в течение нескольких секунд. Нажать кнопку RUN/STOP, чтобы остановить или возобновить процесс измерения. Данное измерение может сопровождаться фото и видеосъемкой.

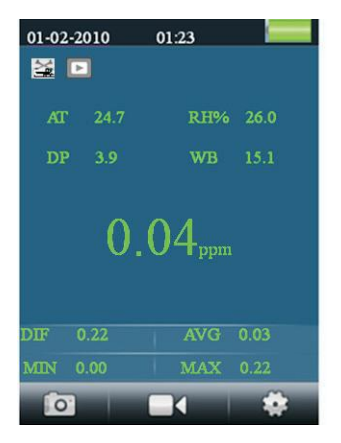

**10**

æ

**Прибор для экологического контроля Руководство по эксплуатации**

#### **8.1 Включение режима фотосъемки**

В режиме измерения содержания формальдегида отображаются пиктограммы **до проделятия**, они соответствуют кнопкам F1,F2,F3. Нажать кнопку F1, чтобы войти в режим фотосъемки. На экране появится пиктограмма . Теперь можно нажать кнопку F2, чтобы сделать снимок. Нажать кнопку ESC для выхода из указанного режима.

#### **8.2 Включение режима видеосъемки**

В режиме измерения содержания формальдегида отображаются пиктограммы , они соответствуют кнопкам F1,F2,F3. Нажать кнопку F2, чтобы войти в режим видеосъемки. Нажать кнопку RUN/STOP для запуска процесса измерения содержания формальдегида, прибор начнет выполнять измерение содержания HCHO и видеозапись. При повторном нажатии кнопки RUN/STOP происходит автоматическое сохранение данных в файле. Нажать кнопку ESC для выхода из указанного режима.

## **8.3 Режим настройки измерения содержания HCHO**

В режиме измерения содержания формальдегида отображаются пиктограммы **деятеля и деятеля в качестве**, они соответствуют кнопкам F1,F2,F3. Нажать кнопку F3, чтобы включить режим настройки. В данном режиме можно настроить любой параметр по своему усмотрению. Необходимо воспользоваться кнопкой  $\blacktriangle$  или  $\blacktriangledown$ чтобы выбрать функцию, которую требуется настроить. Затем нажать кнопку ENTER для подтверждения выбранного параметра.

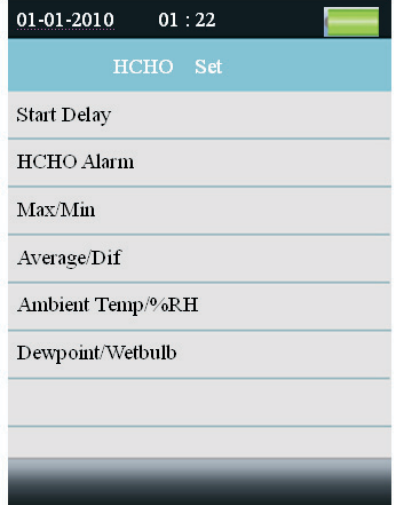

#### **Задержка запуска**

**11**

Установить время задержки перед началом измерений. Нажать кнопку ENTER, чтобы выбрать время и настроить задержку кнопкой  $\blacktriangle$  или  $\nabla$ .

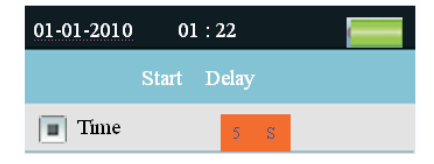

## **Сигнал предупреждения о содержании формальдегида**

Выбрать значение концентрации формальдегида, при котором срабатывает предупреждение. Можно также выключить режим предупреждений. Можно настроить значение параметра предупреждений.

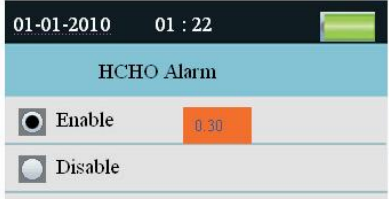

# **Max/Min**

ŧ

Позволяет выбрать режим отображения максимального, минимального значений концентрации НСНО.

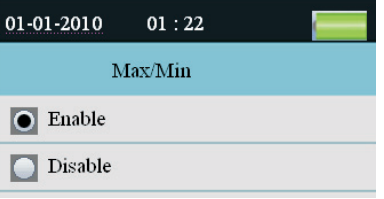

#### **Average/Dif**

Можно выбрать режим отображения среднего или дифференциального значений концентрации НСНО.

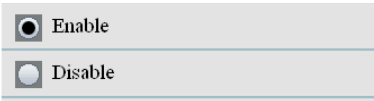

#### **Ambient Temp/%RH**

Можно выбрать режим отображения температуры и относительной влажности окружающего воздуха.

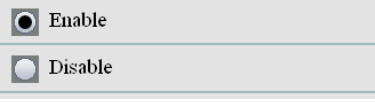

# **Dewpoint/Wetbulb**

⇔

 $\oplus$ 

Можно выбрать режим отображения температуры точки росы и температуры по влажному термометру.

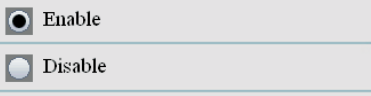

# **9. Режим измерения содержания CO (особая функция прибора DT-9881)**

После включения питания можно воспользоваться кнопкой  $\blacktriangle$  или  $\nabla$ , чтобы выбрать  $\lambda$  . нажать кнопку ENTER для входа в режим измерений содержания CO. Запустить процесс измерения CO, температуры и относительной влажности окружающего воздуха через несколько секунд. Нажать кнопку RUN/STOP, чтобы остановить или возобновить процесс измерения. Данное измерение может сопровождаться фото и видеосъемкой.

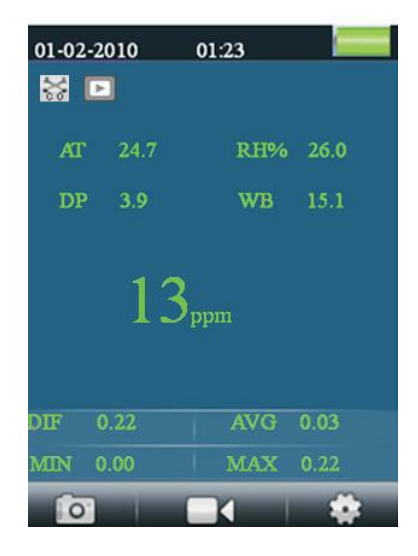

## **9.1 Включение режима фотосъемки**

В режиме измерения содержания угарного газа отображаются пиктограммы **. Онимерения** соответствуют кнопкам F1,F2,F3. Нажать кнопку F1, чтобы войти в режим фотосъемки. На экране появится пиктограмма . Теперь можно нажать кнопку F2, чтобы сделать снимок. Нажать кнопку ESC для выхода из указанного режима.

# **9.2 Включение режима видеосъемки**

В режиме измерения содержания угарного газа отображаются пиктограммы **в том немали ферминизм**, они соответствуют кнопкам F1,F2,F3. Нажать кнопку F2, чтобы войти в режим видеосъемки. Нажать кнопку RUN/STOP для запуска измерения CО. Прибор начнет выполнять измерение CO и видеозапись. При повторном нажатии кнопки RUN/STOP происходит автоматическое сохранение данных в файле. Нажать кнопку ESC для выхода из указанного режима.

# **9.3 Режим настройки измерения содержания CO**

В режиме измерения содержания угарного газа отображаются пиктограммы , они соответствуют кнопкам F1,F2,F3. Нажать кнопку F3, чтобы включить режим настройки. В данном режиме можно настроить любой параметр по своему усмотрению. Необходимо воспользоваться кнопкой  $\blacktriangle$  или  $\nabla$ . чтобы выбрать любую функцию, которую требуется изменить.

**13**

4

 $\boxplus$ 

⇔

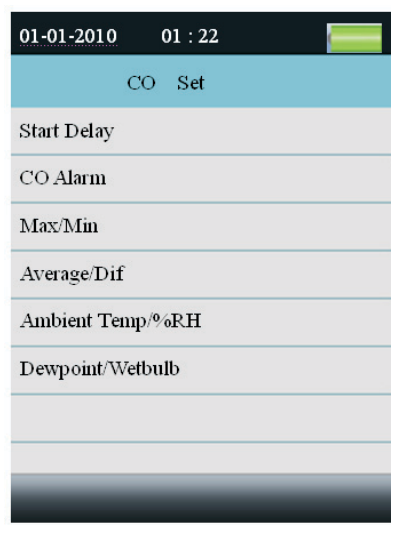

# **Задержка запуска**

Установить время задержки перед началом измерений. Нажать кнопку ENTER, чтобы выбрать время и настроить задержку кнопкой  $\blacktriangle$  или  $\nabla$ .

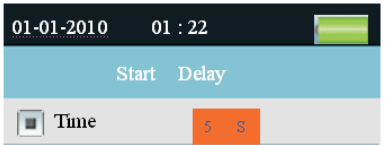

# **Сигнал предупреждения о содержании угарного газа**

Выбрать значение концентрации угарного газа, при котором срабатывает предупреждение. Можно также выключить режим предупреждений. Можно настроить значение параметра предупреждений.

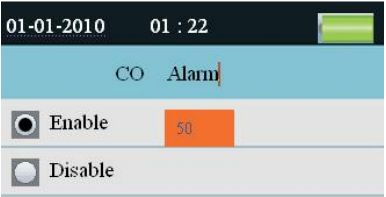

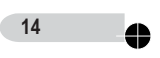

 $\Box$ 

 $\begin{array}{c} \begin{array}{c} \text{ } \\ \text{ } \\ \text{ } \end{array} \end{array}$ 

#### **Max/Min**

Позволяет выбрать режим отображения максимального, минимального значений концентрации СО.

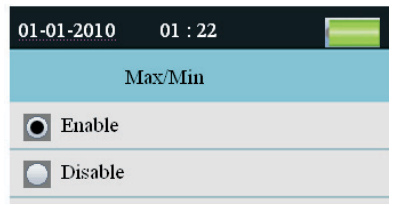

#### **Average/Dif**

Можно выбрать режим отображения среднего или дифференциального значений концентрации СО.

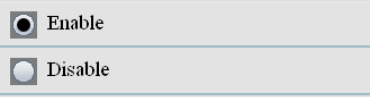

## **Ambient Temp/%RH**

Можно выбрать режим отображения температуры и относительной влажности окружающего воздуха.

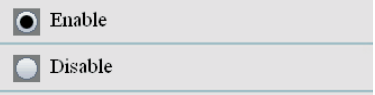

# **Dewpoint/Wetbulb**

**15**

Можно выбрать режим отображения температуры точки росы и температуры по влажному термометру.

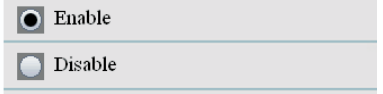

# **10. Просмотр данных карты памяти**

Включить прибор, в нижней части ЖК-экрана имеется полоса пиктограмм **. В . Ж. 1** Нажать на пиктограмму , чтобы войти в режим просмотра данных карты памяти. С помощью кнопки F1 войти в режим просмотра содержания. Здесь имеются три режима. Нажать кнопку ▲ или ▼, чтобы выбрать один из них. Нажать кнопку ENTER для входа в данный режим, теперь можно просматривать данные, снимки и видеозаписи, содержащиеся на носителе. Если информация не сохранена, файлы отсутствуют.

⇔

# **11.Настройки системы**

Включить прибор, в нижней части ЖК-экрана появляется полоса пиктограмм **. В . Ж. 1**. Нажать на пиктограмму  $\mathbb{R}^*$ , чтобы войти в режим системных настроек (с помощью кнопки F2).

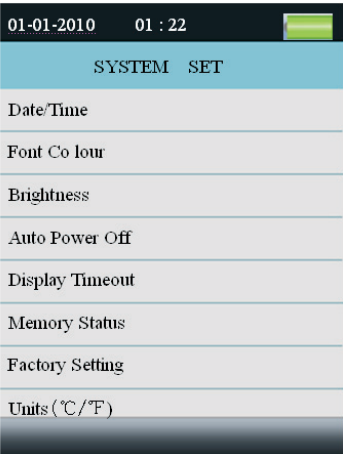

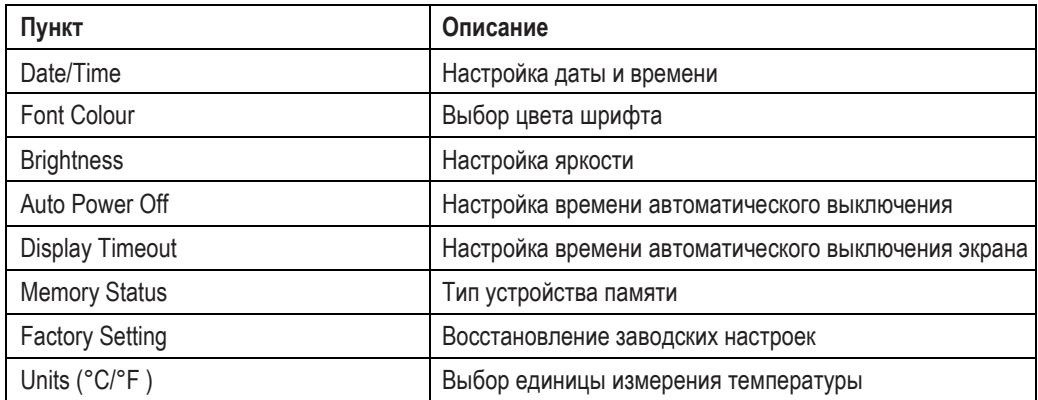

Нажать кнопку ▲ или ▼, чтобы выбрать параметр, затем нажать кнопку ENTER для входа в режим.

# **11.1 Дата/время**

♦  $\overline{+}$ 

Нажать кнопку ▲ или ▼ чтобы выбрать значение, нажать кнопку ENTER для настройки следующего параметра. Нажать кнопку ESC, чтобы выйти, сохранив настройки даты и времени.

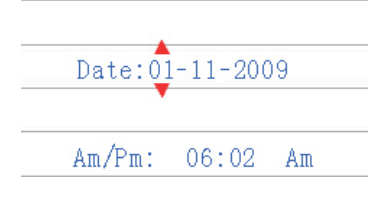

**16**

♣

### **11.2 Цвет шрифта**

4

Нажать кнопку ▲ или ▼, чтобы выбрать цвет шрифта, нажать кнопку ESC для выхода с сохранением настроек.

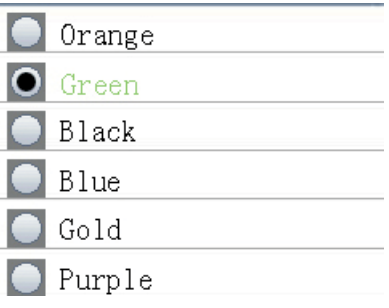

# **11.3 Яркость**

Нажать кнопку ▲ или ▼, чтобы настроить яркость подсветки, нажать кнопку ESC для выхода с сохранением настроек.

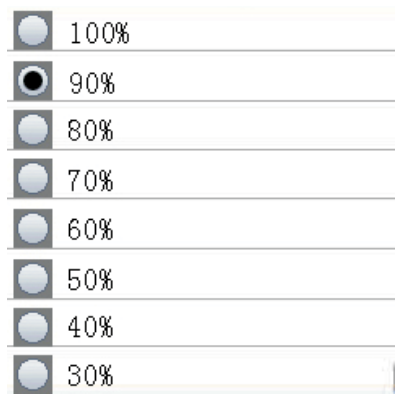

# **11.4 Автоматическое выключение питания**

Нажать кнопку ▲ или ▼, чтобы выбрать время для автоматического выключения питания прибора после последнего измерения или выключить данный режим. Нажать кнопку ESC для выхода с сохранением настроек.

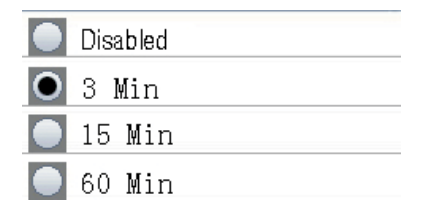

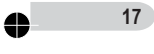

 $\oplus$ 

⇔

Нажать кнопку ▲ или ▼, чтобы выбрать время для автоматического выключения изображения экрана или выключить данный режим. Нажать кнопку ESC для выхода с сохранением настроек.

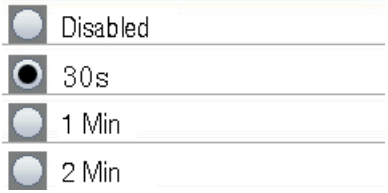

## **11.6 Тип устройства памяти**

Нажать кнопку  $\blacktriangle$  или  $\nabla$ , чтобы выбрать тип памяти (флеш-память или microSD). Нажать кнопку ESC для выхода из данного режима с сохранением настроек.

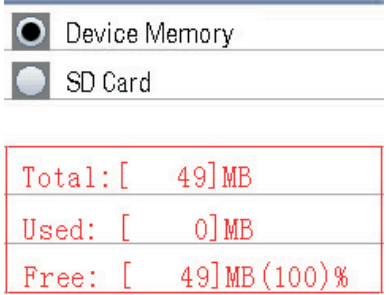

ЗАМЕЧАНИЕ: если установлена карта памяти MicroSD, она выбирается «по умолчанию».

Нажать кнопку ENTER, чтобы отформатировать флеш-карту или карту MicroSD, нажать кнопку **F3** для отмены форматирования, нажать кнопку **F1** для подтверждения операции форматирования.

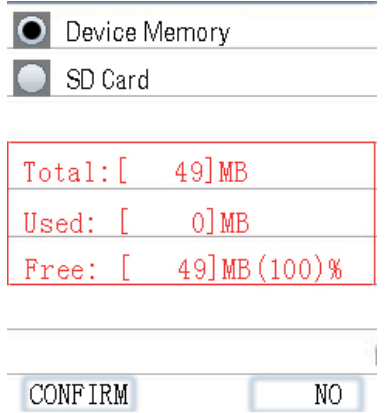

**18**

 $\oplus$ 

♣

# **11.7 Заводские настройки**

 $\bullet$ 

Нажать кнопку ▲ или ▼, чтобы подтвердить или отменить восстановление заводских настроек. Нажать кнопку ESC для выхода с сохранением настроек.

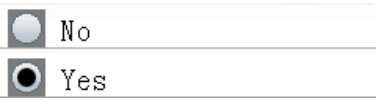

# **11.8 Единица измерения температуры (°C/°F )**

Нажать кнопку ▲ или ▼, чтобы выбрать единицу измерения температуры. Нажать кнопку ESC для выхода с сохранением настроек.

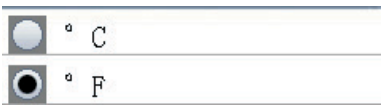

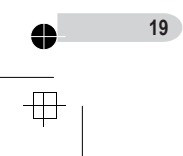

 $\clubsuit$ 

 $\Box$